### **Wie melde ich mich das erste Mal bei Iserv an?**

## **1. Gehe auf folgende Homepage:**

<https://droste-huelshoff-realschule-edu.de/>

Link anklicken oder OR-Code scannen:

(wichtig: zunächst auf der Homepage anmelden, erst danach funktioniert die Anmeldung in der Iserv-App)

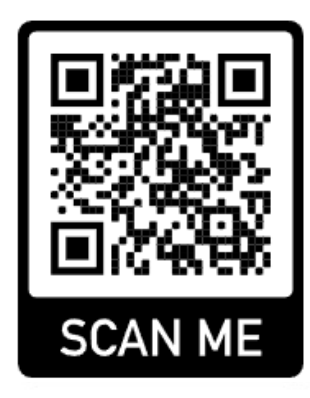

# **Wenn du das Schullogo siehst, bist du auf der richtigen Seite.**

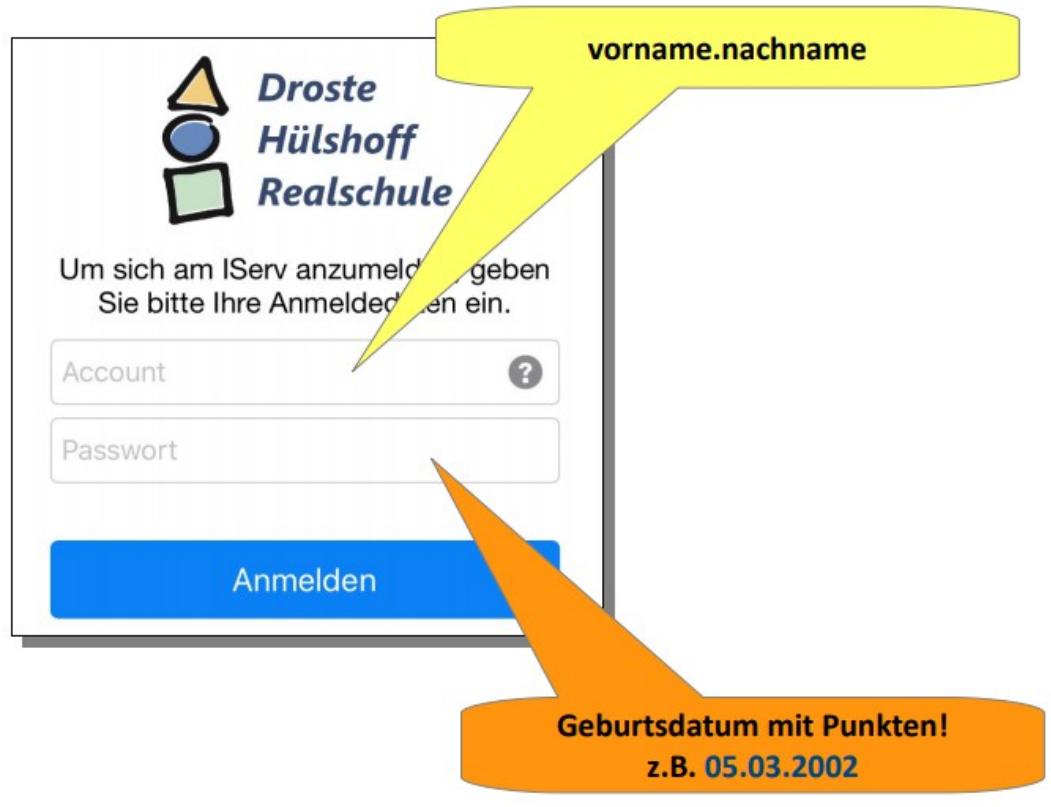

## **2. Benutzername und Passwort**

Melde dich an mit deinem Benutzernamen (Account) und Passwort.

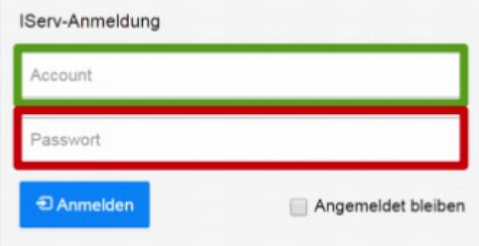

Der Benutzername besteht in der Regel aus dem Vor- und Nachnamen des Benutzers und hat die Form *vorname.nachname*. Er wird klein geschrieben, Vor- und Nachname werden durch einen Punkt verbunden und Umlaute werden ersetzt, zum Beispiel wird Björn Müller zu *bjoern.mueller*.

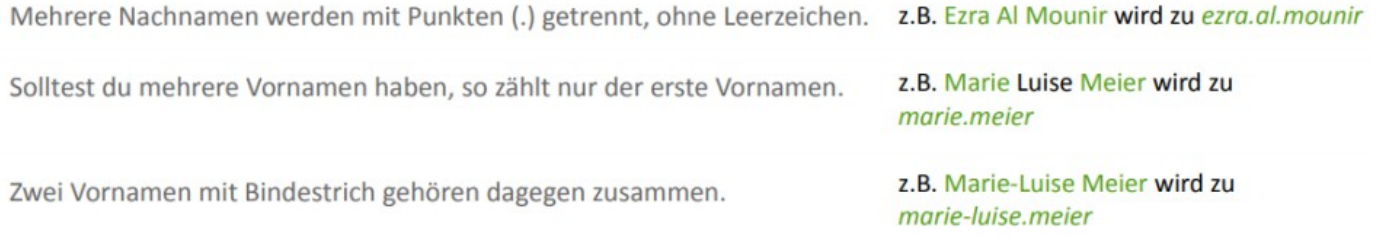

#### Passwort: (Das Geburtsdatum mit Punkten) Im Format TT.MM.JJJJ

z.B. 01.01.2000

### **Wie melde ich mich danach in der IServ App an?**

### **1. App laden**

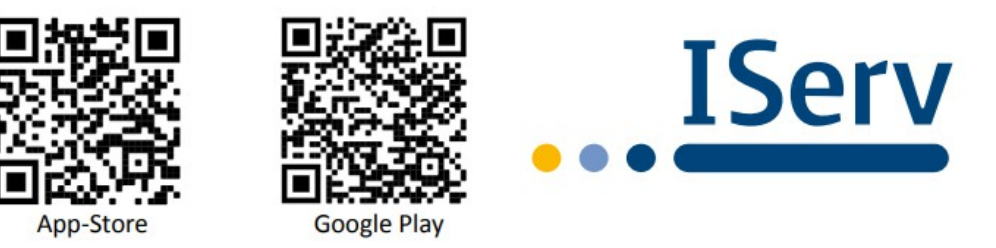

### **2. Anmelden in der App**

Öffnen Sie die IServ App. Klicken Sie auf "**Ich habe keine eMail-Adresse**".

Tragen Sie dann in die Eingabefelder Ihren Account (vorname.nachname) sowie Ihr Passwort (TT.MM.JJJJ) ein und drücken Sie auf Anmelden.

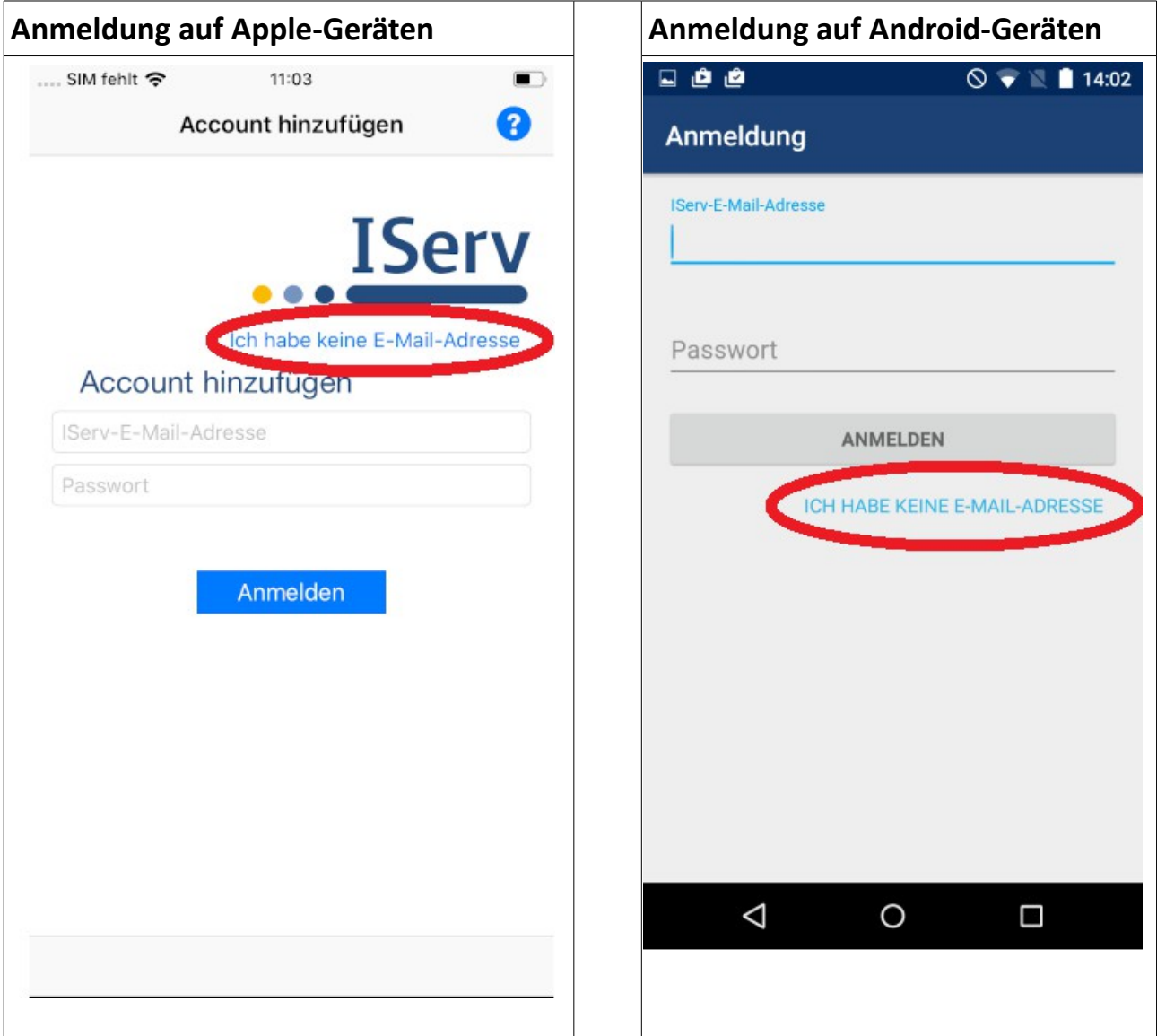

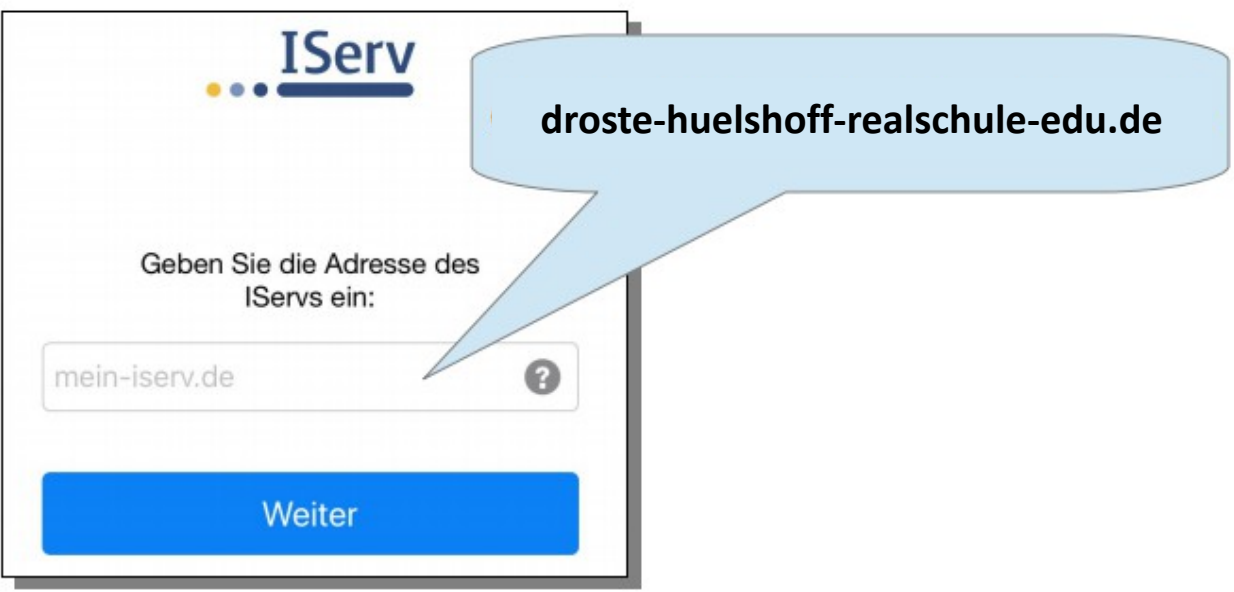

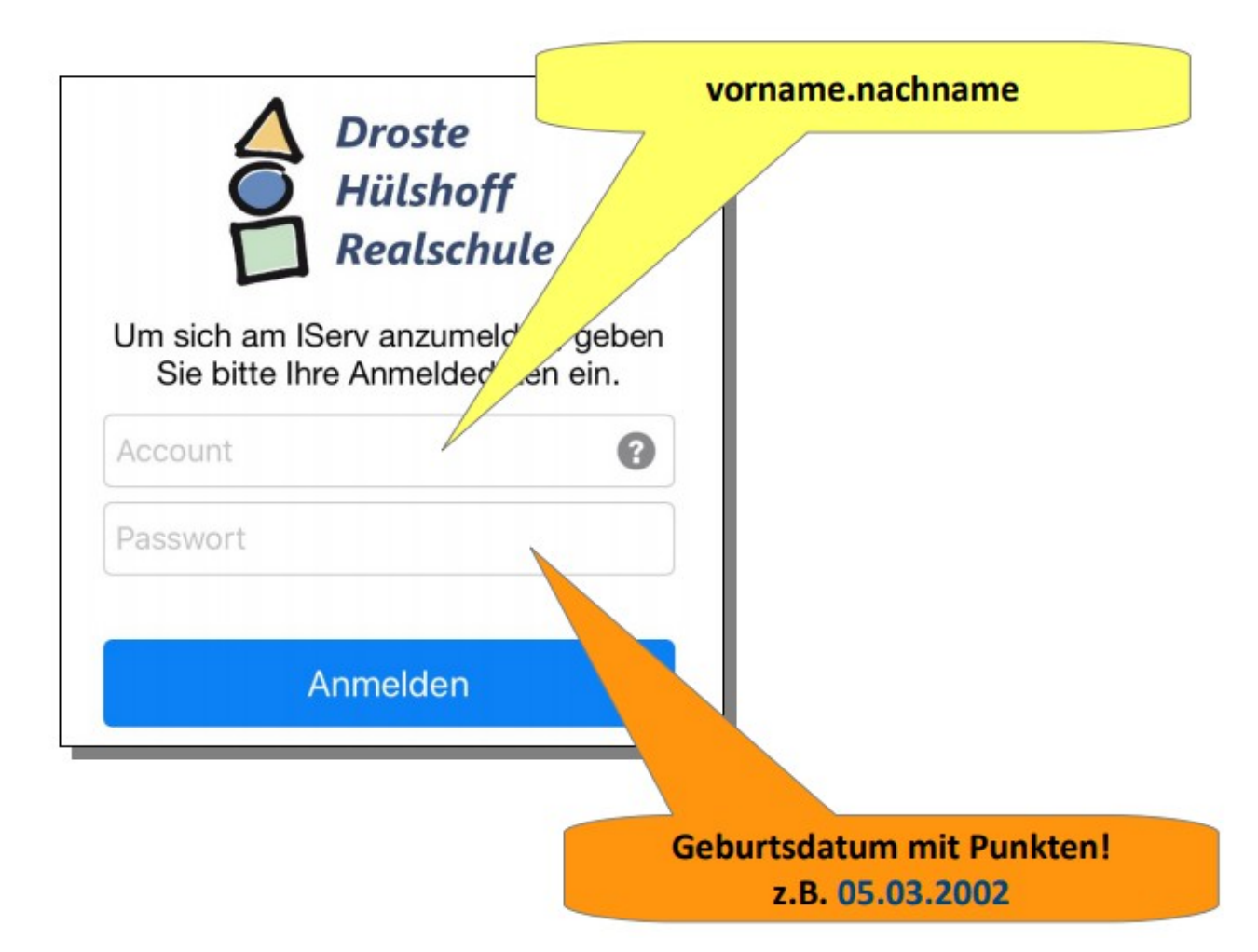